# $(1)$  $(1)$  $(1)$ **CISCO**

# Cisco Vision Director でのメディア プレイ ヤー動作の管理

このモジュールでは、メディア プレーヤーの通常オペレーションの管理に関する情報を説明します。この章は、次の項で構成 されています。

- [システム健全性レポートに関する情報\(](#page-0-0)233ページ)
- [システムステートレポートを使用するためのベスト](#page-2-0) プラクティス(235ページ)
- [システムステートレポートの入手方法\(](#page-2-1)235ページ)
- メディア [プレーヤーのデバイス](#page-5-0) ステータスの表示(238ページ)
- [Cisco Vision Director](#page-6-0) での DMP 動作の管理(239 ページ)
- イベント [スクリプト実行中の故障したメディア](#page-12-0) プレーヤーの交換(245ページ)
- デジタル メディア [プレーヤーのトラブルシューティング\(](#page-13-0)246ページ)

# <span id="page-0-0"></span>システム健全性レポートに関する情報

ベスト プラクティスとして、メディア プレーヤーと Cisco Vision Director システムの全体的なステートを監視と管理するた めに、Vision 健全性レポートは毎日確認する必要があります。このレポートは毎日 08:00 に自動的に実行され、1 つまたは複 数の電子メール アドレスに送信するようにシステムを設定できます。

図 1(234[ページ\)に](#page-1-0)、一般的な Cisco Vision 健全性レポートの電子メール通知を示します。電子メールの本文には、レポート の概要がまとめられており、レポートの詳細は .txt ファイルとして添付されています。

システム健全性レポートに関する情報

<span id="page-1-0"></span>図 **1** 電子メールで通知される **Cisco Vision** 健全性レポートのサンプル Fri 10/6/2017 7:30 AM SV-email-notifier <SV-email-notifier@stadiumvision.cisco.com> :Cisco Vision Dynamic Signage Director Health Report as of 2017-10-06 07:30:06 AM

HealthReport-2017-10-06-07-30-00.txt **12 KB** 

See attached for details

 $\mathsf{To}$ 

Dynamic Signage Director Health Report generated at: 2017-10-06 07:30:06 AM

Total number of DMPs: 44 Total number in Normal State: 4 Total number in Critical State: 40 Total number in Unknown State: 0

Total number rebooted: 0 Total number non-compliant: 40 Total number in not-ready state: 40 Total number not reachable: 40<br>Total number with SD card problems: 0

CPU Utilization: 2% Memory Utilization: 14% Disk Utilization: 27%

カテゴリ別のデバイス詳細を表示させるには、電子メールに添付されているテキスト ファイルを開きます。図 2(234 [ページ\)](#page-1-1) に、ステータス カテゴリ別にまとめられたデバイスの詳細レポートの抜粋を示します。

#### <span id="page-1-1"></span>図 **2 Cisco Vision** 健全性レポートの詳細(抜粋)

..................................... Dynamic Signage Director Health Report generated at: 2017-10-06 07:30:00 AM

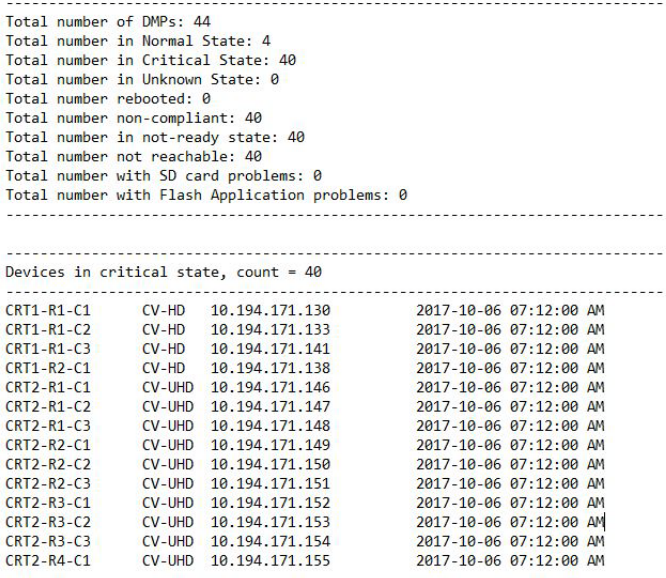

システムステートレポートを使用するためのベスト プラクティス

### システム 健全性通知レポートの展開

日次健全性レポートに、HPMMonitoredServices.xml で説明されているさまざまなサービス エンドポイントのステータスが 含まれるようになります。ステータスは、[UNKNOWN]、[NORMAL]、[NONOPTIMAL]、[CRITICAL] のいずれかです。

DSD サーバのステータス:CPU、メモリ、ストレージ使用率

次のスニペットを DailyHealthReport.java => generate() の形式で含めることができます。

# <span id="page-2-0"></span>システムステートレポートを使用するためのベスト プラクティス

- Cisco Vision 健全性レポートが適切に送信されていることを確認するために、次のようにしてシステムを定期的に確認 します。
	- **—** ステートレポートの電子メール設定を確認します。
	- **—** Cisco Vision 健全性レポートに設定されている SMTP サーバが正常に実行していることを、施設の IT 担当者にこま めに問い合わせます。
- Cisco Vision Director システムのメディア プレーヤーと全体的な健全性を監視するため、Cisco Vision の健全性レポー トを毎日確認します。
- 「クリティカルステートのデバイス(Devices in critical state)」と「到達不能なデバイス(Devices not reachable)」のセク ションで報告されたすべてのデバイスを調べます。

注:これらの 2 つのセクションのデバイス数は通常は等しいですが、必ずそうであるというわけではありません。

- **—** これらのデバイスについてイベント マネージャに通知します。
- **—** 影響を受けているデバイスを確認して、正常なステートに戻します。必要に応じて交換します。
- **—** これらのセクションで報告されたデバイスは無視しないでください。メディア プレーヤーは、ほとんどの場合、 TV ディスプレイに黒画面を表示します。
- リブートするデバイス数が通常よりも多くなったことに気付いた場合は、さらに調査します。この原因として、エッジ ス イッチの電源変動の問題が発生した、エッジ スイッチ自体がリブートされた、または影響を受けたデバイスへの電力供 給の中断によって別の問題が発生したなどが考えられます。
- 非準拠デバイス:
	- **—** 通常は非準拠ステートのデバイスがいくつかあることがわかっている場合は、このアイテムは無視してください。
	- **—** 非準拠デバイスの数が予期した数と異なる場合は、問題を確認して修正します。

### <span id="page-2-1"></span>システムステートレポートの入手方法

このセクションは、次のトピックで構成されています。

- [システム健全性レポートの電子メール通知用の設定\(](#page-3-0)236ページ)
- [システムステートレポート](#page-4-0) タスクの時刻の変更(237ページ)
- [システムステートレポート](#page-4-1) タスクの手動での実行(237 ページ)

システムステートレポートの入手方法

### <span id="page-3-0"></span>システム健全性レポートの電子メール通知用の設定

ユーザ ロール:管理者(Administrator)

デフォルトでは、Cisco Vision Director は、システムステートレポートを午前8時に自動的に実行します。ただし、電子メール 通知は無効になっています。

### システム健全性レポートの電子メール通知を設定するには、次の手順を実行します。

- **1.** [Tools] > [Management Dashboard] > [Dynamic Signage Director Configuration] > [System Configuration] > [Notification Settings] > [Email Settings] に移動します。
- **2.** [Configuration Property] ボックスで、図 3(236 [ページ\)](#page-3-1)に示されている必須プロパティを設定します。

### <span id="page-3-1"></span>図 **3** システムステートレポートの構成プロパティ

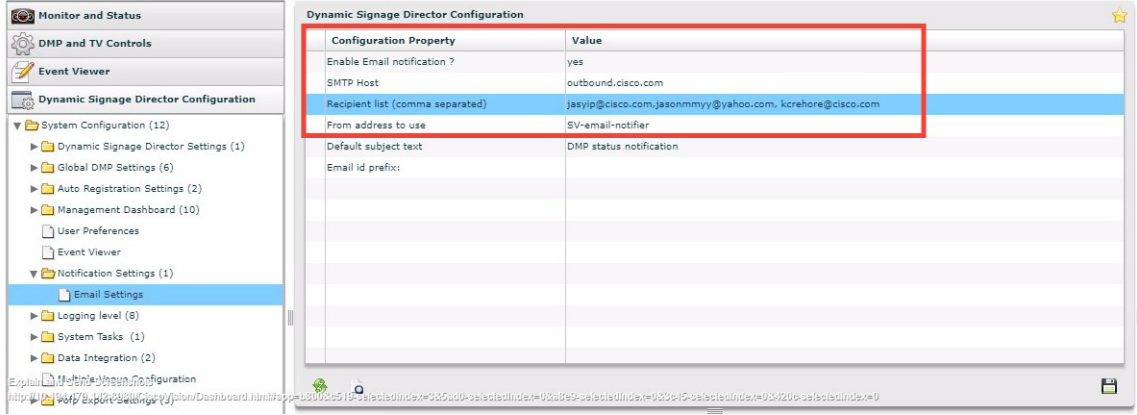

表 1(236 [ページ\)に](#page-3-2)、プロパティと指定可能な値を説明します。

### <span id="page-3-2"></span>表 **1** 電子メール通知の構成プロパティ

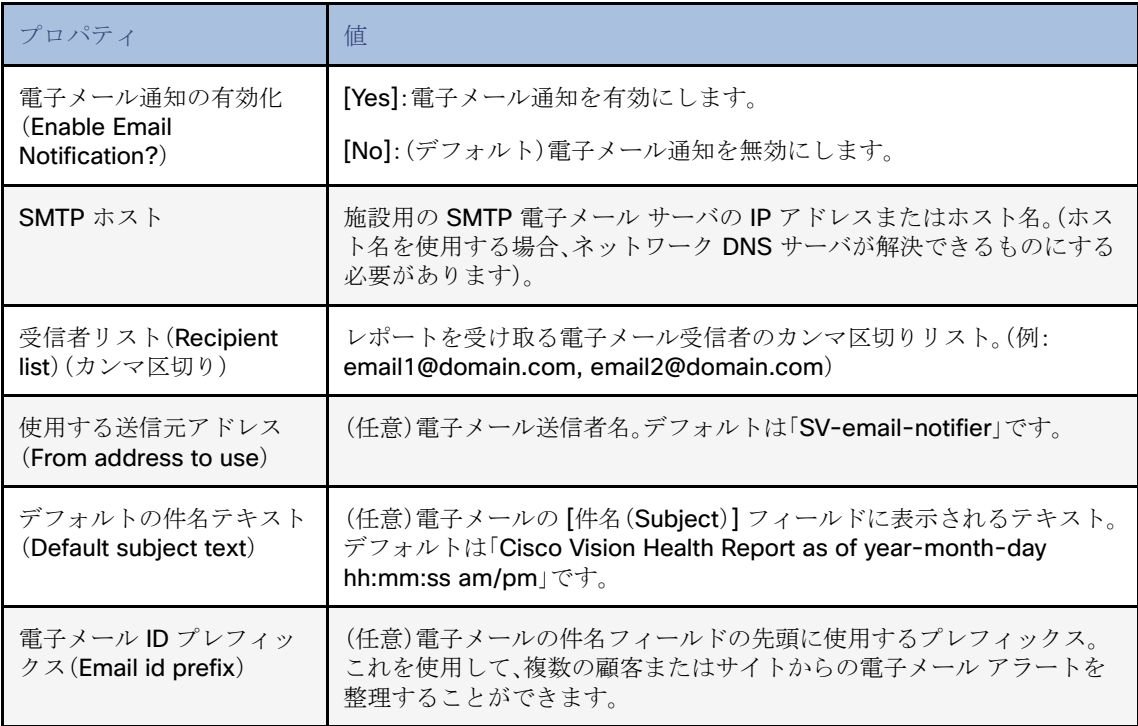

システムステートレポートの入手方法

### <span id="page-4-0"></span>システムステートレポート タスクの時刻の変更

ユーザ ロール:管理者(Administrator)

デフォルトでは、Cisco Vision Director は、システム健全性レポートを毎日午前8時に実行します。

### システム健全性レポートのタスクの時刻を変更するには、次の手順を実行します。

- **1.** [Tools] > [Management Dashboard] > [Tools] ドロワ > [Advanced] タブ > [Scheduled Tasks] に移動します。
- **2.** [Scheduled Task Data] ボックスで、HPMReportTask という名前のタスクを探します。
- **3.** [Task Time] 列をクリックして、レポートを実行する時刻を指定します(24 時間形式)。
- **4.** [Apply] をクリックします。

### 図 **4** 健全性レポートの時刻の変更

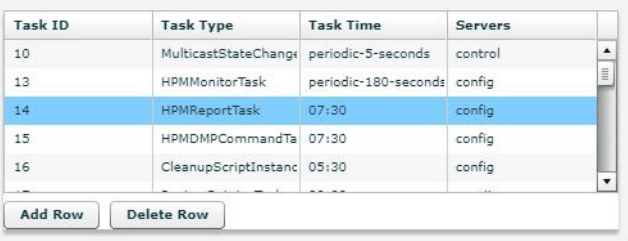

### <span id="page-4-1"></span>システムステートレポート タスクの手動での実行

ユーザ ロール:管理者(Administrator)

### システム健全性レポート タスクを手動で実行するには、次の手順を実行します。

1. [Tools] > [Management Dashboard] > [Tools] ドロワ > [Advanced] タブ > [Run a Task] に移動します。

[Tasks to Run] ボックスで、[HPMReportTask] を選択します(図 5(238 [ページ\)を](#page-5-1)参照)。

**2.** [Apply] をクリックします。

メディア プレーヤーのデバイス ステータスの表示

#### <span id="page-5-1"></span>図 **5 HPMReportTask** の実行の詳細

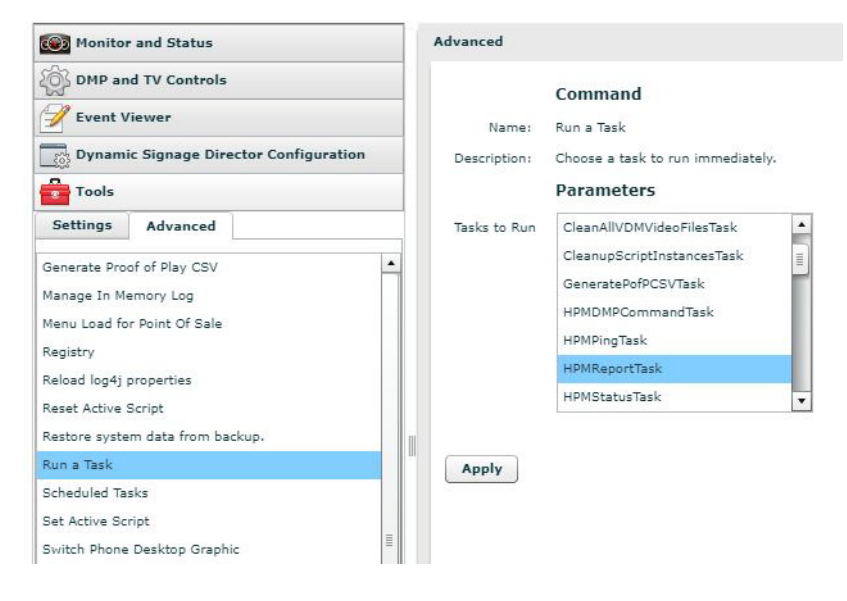

# <span id="page-5-0"></span>メディア プレーヤーのデバイス ステータスの表示

ユーザ ロール:管理者(Administrator)/ヘルプ デスク(Help Desk)/サポート(Support)/施設管理者(Venue Administrator)/ 施設オペレータ(Venue Operator)

管理ダッシュボードでは、メディア プレーヤー デバイスのステータスに関する情報をさまざまなレベルと方法で取得できま す。このトピックでは、図 6(238 [ページ\)に](#page-5-2)示すような、詳細なデバイス ステータスを取得する方法を説明します。

重要:すべてのデジタル メディア プレーヤーで、すべてのコマンドまたは表示エリアがサポートされているわけではありま せん。したがって、デバイスに関する情報が報告されない表示エリアもあります。また、[Utilization] タブの下の [CPU Usage] には平均負荷が表示されます。通常、この値は常に 0~1になります。

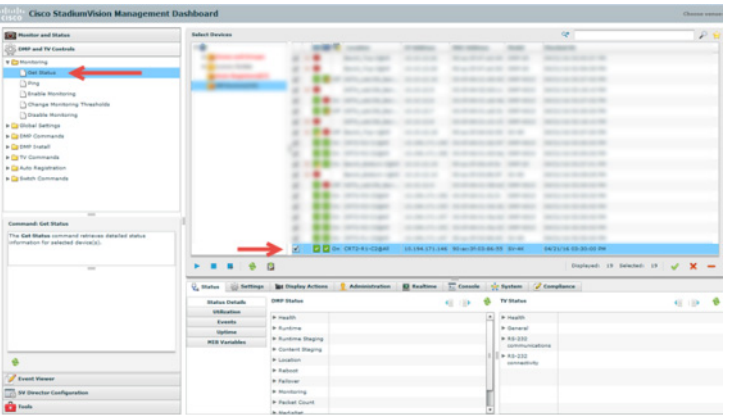

### <span id="page-5-2"></span>図 **6** 管理ダッシュボード上のメディア プレーヤーのデバイス ステータス

### メディア プレーヤー デバイスのステータスを表示するには、次の手順を実行します。

- **1.** [Tools] > [Management Dashboard] > [DMP and TV Controls] > [Monitoring] > [Get Status] に移動します。
- **2.** [Select Devices] パネルで、ステータスを更新するデバイスを選択します。
- **3.** コマンドを実行するには、パネルの左下にある再生(>)ボタンをクリックします。

- **4.** [デバイス リスト(Device List)] パネルで、確認するデバイスを選択します。
- **5.** パネルの下部にあるデバイスの詳細情報エリアに移動し、[ステータス(Status)] をクリックします。

[Status] パネルのボタンを使用して、表 2(239 [ページ\)で](#page-6-1)説明されているメディア プレーヤーの詳細を取得します。

### <span id="page-6-1"></span>表 **2** 管理ダッシュボードの **[**ステータス(**Status**)**]** パネルのボタン

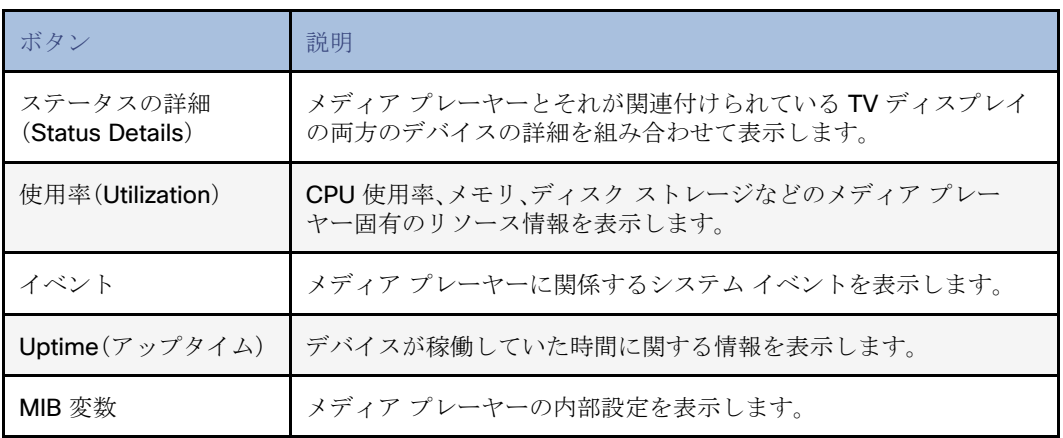

注:**dmp.monitorPower** ディスプレイ パラメータを使用すると、管理ダッシュボードから **Get Status** コマンドを実行して、 DMP が認識している細心の TV 健全性ステータスを取得できます。この情報は、powerQuery が最後に実行された時点に応じ て、最大で 2 分前のものになる場合もあれば、数秒前のものになる場合もあります。「dmp.monitorPower」パラメータが False に設定されていると、正しい TV ヘルス ステータスは取得されません。

### <span id="page-6-0"></span>Cisco Vision Director での DMP 動作の管理

この項では、デジタル メディア プレーヤーの正常動作の維持について説明します。

説明する項目は次のとおりです。

- デジタル メディア [プレーヤーの管理ダッシュボードのコマンド\(](#page-6-2)239ページ)
- デジタル メディア [プレーヤーの定期リブートの実行\(](#page-10-0)243ページ)
- デジタルメディア [プレーヤーのストレージのクリア\(](#page-11-0)244ページ)
- [工場出荷時のデフォルトによるデジタル](#page-12-1) メディア プレーヤーのレジストリのクリア(245 ページ)
- [サーバの電力損失後の](#page-12-2) SV-4K の操作の回復(245ページ)

### <span id="page-6-2"></span>デジタル メディア プレーヤーの管理ダッシュボードのコマンド

この項では、デジタル メディア プレーヤーでサポートされる新規と既存の管理ダッシュボード コマンドについて要約してい ます。

- デジタル メディア [プレーヤーの自動登録コマンド\(](#page-7-0)240ページ)
- デジタル メディア [プレーヤーの](#page-7-1) DMP コマンド(240 ページ)
- デジタル メディア [プレーヤーの](#page-8-0) DMP インストール コマンド(241 ページ)
- デジタル メディア [プレーヤーのグローバル設定コマンド\(](#page-8-1)241ページ)

- デジタル メディア [プレーヤーのモニタリング](#page-9-0) コマンド(242ページ)
- デジタル メディア [プレーヤーのスイッチ](#page-9-1) コマンド(242ページ)
- デジタル メディア [プレーヤーの](#page-9-2) TV コマンド(242ページ)

<span id="page-7-0"></span>デジタル メディア プレーヤーの自動登録コマンド

### 表 **3** 管理ダッシュボードの自動登録コマンド

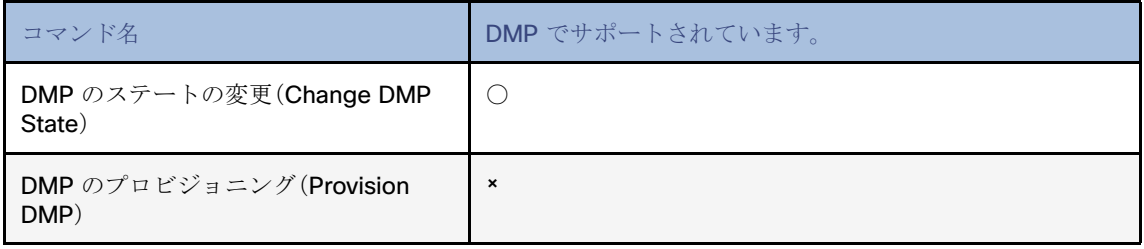

### <span id="page-7-1"></span>デジタル メディア プレーヤーの DMP コマンド

### 表 **4** 管理ダッシュボードの **DMP** コマンド

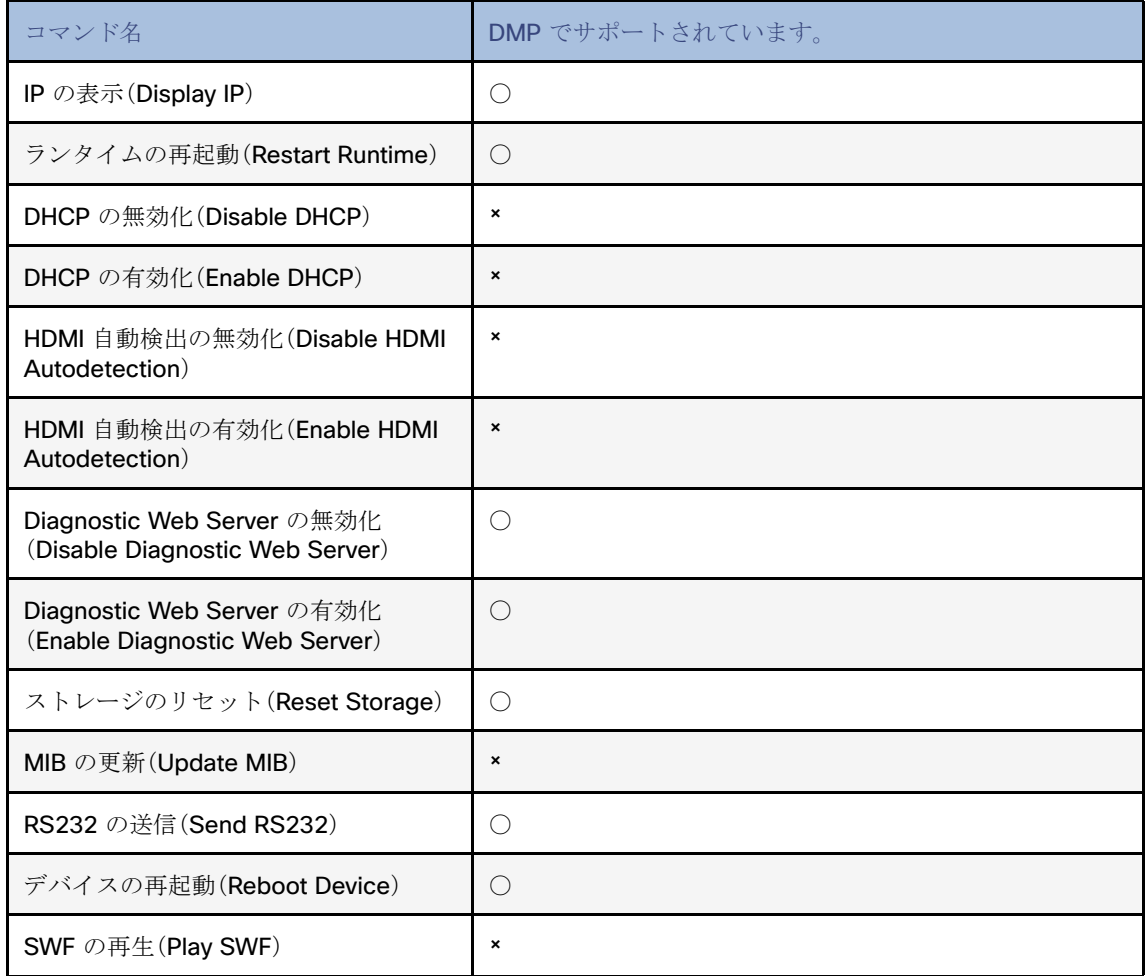

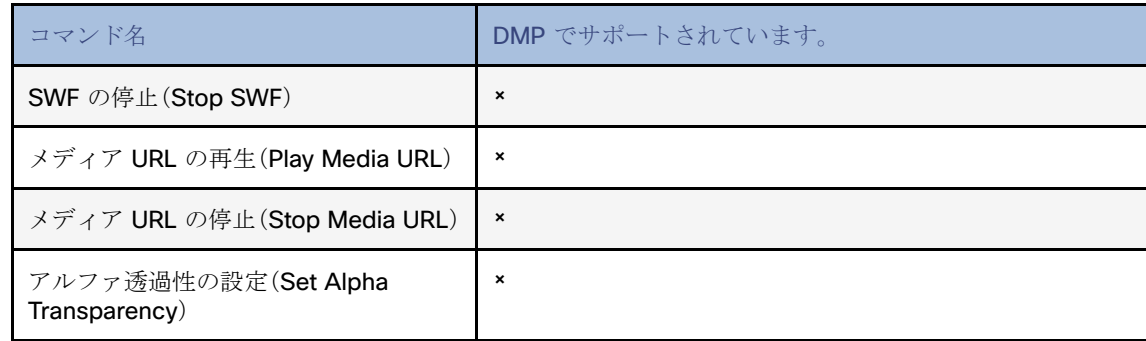

### <span id="page-8-0"></span>デジタル メディア プレーヤーの DMP インストール コマンド

### 表 **5** 管理ダッシュボードの **DMP** インストール コマンド

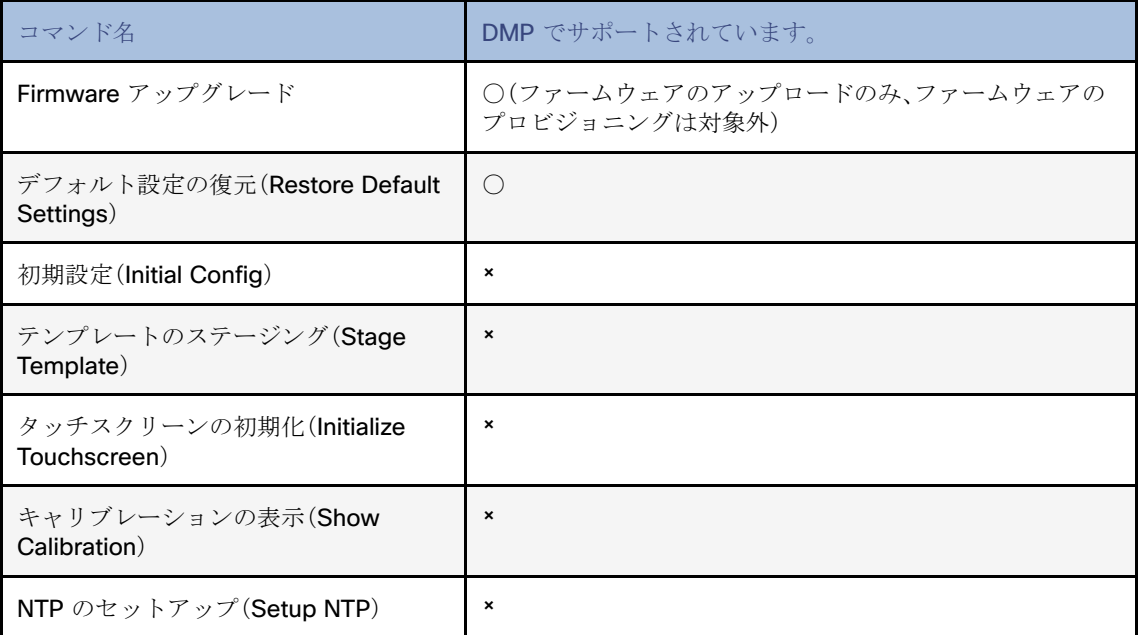

### <span id="page-8-1"></span>デジタル メディア プレーヤーのグローバル設定コマンド

### 表 **6** 管理ダッシュボードのグローバル設定コマンド

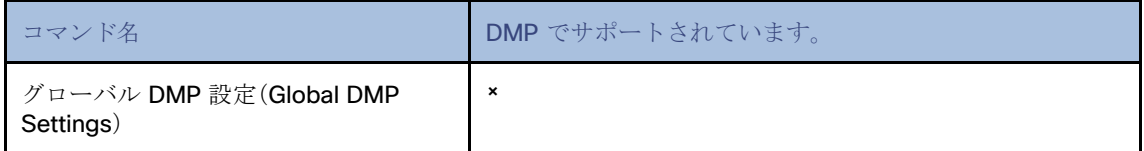

<span id="page-9-0"></span>デジタル メディア プレーヤーのモニタリング コマンド

### 表 **7** 管理ダッシュボードのモニタリング コマンド

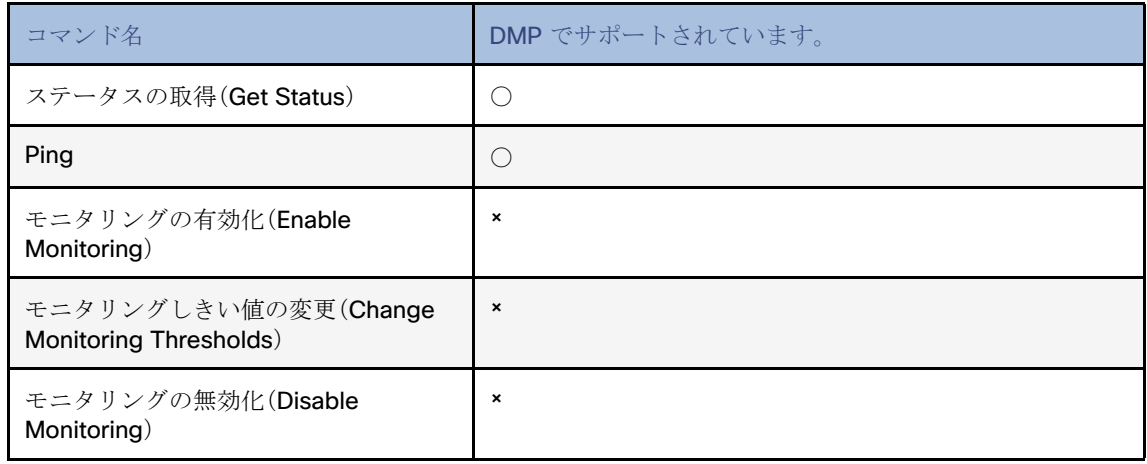

### <span id="page-9-1"></span>デジタル メディア プレーヤーのスイッチ コマンド

### 表 **8** 管理ダッシュボードのスイッチ コマンド

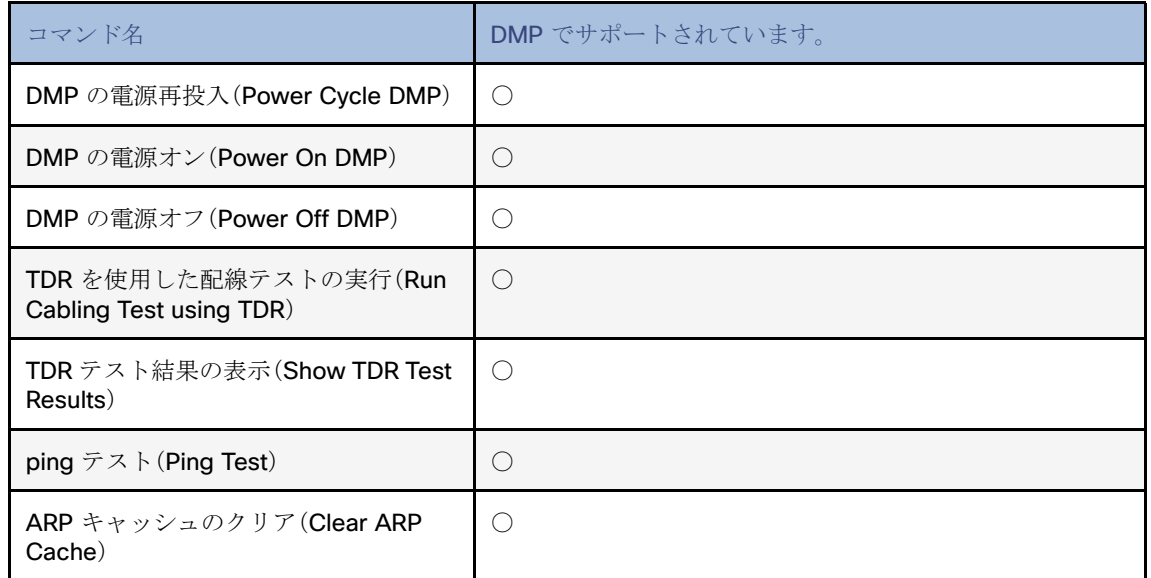

### <span id="page-9-2"></span>デジタル メディア プレーヤーの TV コマンド

### 表 **9** 管理ダッシュボードの **TV** コマンド

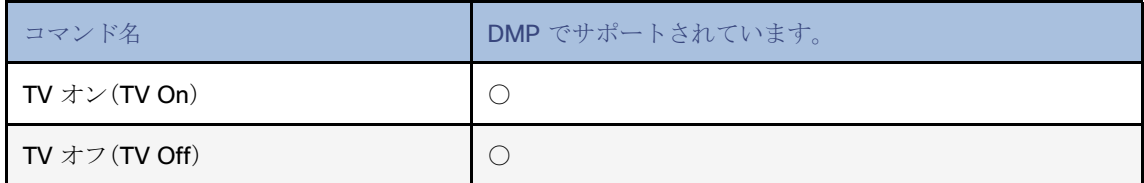

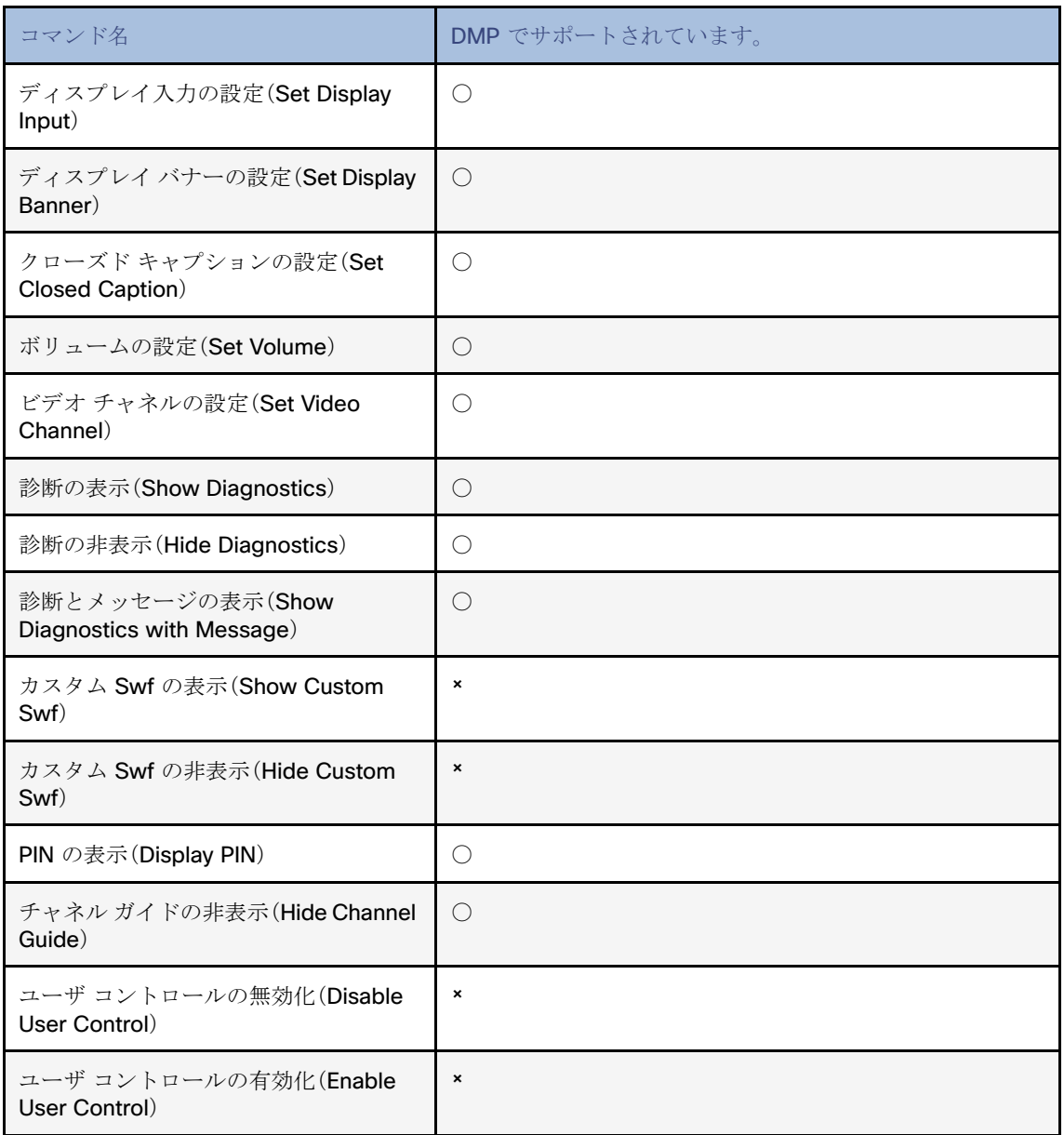

### <span id="page-10-0"></span>デジタル メディア プレーヤーの定期リブートの実行

デジタル メディア プレーヤーの正常な動作を維持するためのベスト プラクティスは、デバイスを毎日リブートすること です。

注:Cisco Vision Director リブート タスクは、すべてのメディア プレーヤー デバイスにグローバルに適用されます。 DMP リブート システム タスクを設定する方法については、『Task Note: Configure Reboot DMPs』を参照してください。

### <span id="page-11-0"></span>デジタルメディア プレーヤーのストレージのクリア

DMP には、さまざまなサイズのソリッドステート ストレージがあります。

- SV-4K には最小で 120 GB のソリッド ステート ストレージがあり、コンテンツ用に 100 GB GB を使用できます。
- DMP-2K には 64 GB のソリッド ステート ストレージがあります。

ストレージが不足し始めているか、またはその他の理由でソリッド ステート ストレージを回復する必要がある場合、メディ ア プレーヤー上のストレージをクリアできます。

使用可能なストレージに関する情報を検索するには、管理ダッシュボードのデバイス リストでデバイスを選択します。次に、 ダッシュボードのデバイスの詳細情報エリアで、[設定(Setting)] > [ストレージ(Storage)] の順に進みます。

注:このタスクを使用するには、メディア プレーヤー上で HTML ランタイムが実行されている必要があります。

リリース 4.1 以降、[Device Management] のサムネイル ビューからデバイスの詳細を表示する場合、使用可能なストレージ の詳細も確認できます。

#### デジタル メディア プレーヤーのストレージをクリアするには、次の手順を実行します。

- **1.** [Tools] > [Management Dashboard] に移動します。
- **2.** クリアする デバイスを選択します。
- **3.** [DMP and TV Controls] > [DMP Install] > [Reset Storage] に移動します(図 7(244 [ページ\)\)](#page-11-1)。

#### <span id="page-11-1"></span>図 **7 [Reset Storage]** コマンド

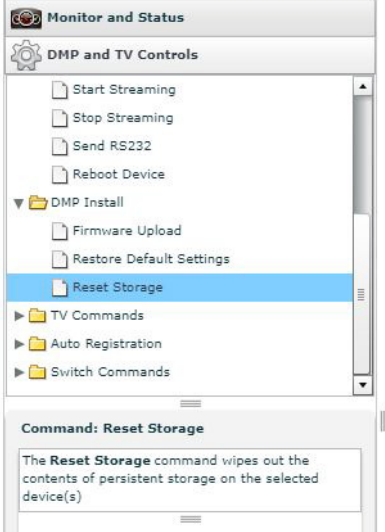

- 6. [Play] をクリックします。
- 7. デバイス上の SSD ストレージのコンテンツ(Cisco Vision Director ランタイム ソフトウェアとスクリプト コンテン ツ)が削除されます。このコマンドの実行後に、デバイスの自動リブートは行われません。
- 8. [デバイスのリブート(Reboot Device)] を選択します。
- 9. [Play] をクリックします。選択したデバイスがリブートして、ファームウェアと設定が最プロビジョニングされます。

イベント スクリプト実行中の故障したメディア プレーヤーの交換

### <span id="page-12-1"></span>工場出荷時のデフォルトによるデジタル メディア プレーヤーのレジストリの クリア

DMP のレジストリ設定をクリアし、デバイスを再プロビジョニングする必要がある場合、[Restore Default Settings] コマン ドを使用します。

### メディア プレーヤーのレジストリをクリアするには、次の手順を実行します。

- **1.** [Tools] > [Management Dashboard] に移動します。
- **2.** クリアする デバイスを選択します。
- **3.** [DMP and TV Controls] > [DMP Install] > [Restore Default Settings] に移動します。
- **4.** [Play] をクリックします。

DMP 上の永続デバイス設定がすべて消去されて、ボックスが工場出荷時のデフォルト状態になります。DMP が自動的に リブートし、ファームウェアと設定が再プロビジョニングされます。

### <span id="page-12-2"></span>サーバの電力損失後の SV-4K の操作の回復

ユーザ ロール:インストーラ(管理者) (Installer (Administrator))

SV-4K デバイスの電源が入っている間に Cisco Vision Director サーバに電力損失が発生する場合、サーバの電力復元後に SV-4K デバイスを回復する必要があります。

#### サーバ電源の損失後に **SV-4K** の動作を回復するには、次の手順を実行します。

- **1.** Cisco Vision Director サーバへの電源を復元します。
- **2.** SV-4K デバイスをリブートします。

重要:何らかの理由で、新しい Cisco Vision Director サーバに SV-4K の動作を復元する必要がある場合(フェールオーバー動 作ではない)、DHCP サーバ オプション 43 を変更し、SV-4K の自動プロビジョニング用に新しいサーバを再設定し、 SV-4K のデバイスの新規展開の場合と同様に SV-4K デバイスをリブートする必要があります。詳細については、『Cisco [Vision SV-4K Media Player Deployment Guide](http://www.cisco.com/c/dam/en/us/td/docs/Sports_Entertainment/StadiumVision/Director/design/guides/4_0/sv-deploy-guide-sv4k-4-0.pdf)』 [英語] を参照してください。

## <span id="page-12-0"></span>イベント スクリプト実行中の故障したメディア プレーヤーの 交換

このタスクでは、故障したメディア プレーヤーを、同じスクリプトに従う新しいデバイスに交換する手順について説明します。 交換の後、新しいメディア プレーヤーは次のようになっている必要があります。

- 同じグループとゾーンに属している。
- ゾーン/グループのステートアクションに応答する。
- 交換されたメディア プレーヤーと同じコンテンツを表示する。

#### 障害が発生したメディア プレーヤーをイベント スクリプトの実行中に交換するには、次の手順を実行します。

- **1.** 故障したデバイスのプラグを抜いて、新しいデバイスに交換します。
- **2.** 自動登録とプロビジョニングが完了するまで待機します。新しいデバイスが管理ダッシュボードに表示されます。
- **3.** [Control Panel] > [Setup] > [Zones & Groups] で、障害が発生したデバイスのマッピングをそのロケーションから解除 し、新しいデバイスをこのロケーションにマップします。

- **4.** [Script Control] で、コンテンツを新しいデバイスに手動でステージングします。
- **5.**(SV-4K のみ)管理ダッシュボードから、次のように移動します。
	- **a.** [DMP and TV Controls] > [DMP Commands]
	- **b.** 新しい SV-4K デバイスの場合のみ、[Restart Runtime] コマンドを実行します。
- **6.** 新しいデバイスに、予期したコンテンツが表示されていることを確認します。
- **7.** 障害が発生したデバイスを Cisco Vision Director から削除します。このデバイスの名前は、 "Unassigned-xx-xx-xx-xx-xx-xx" という形式になります(xx-xx-xx-xx-xx-xx は MAC アドレスです)。

# <span id="page-13-0"></span>デジタル メディア プレーヤーのトラブルシューティング

この項では、次のトピックについて取り上げます。

- DMP [のトラブルシューティングを開始する前に\(](#page-13-1)246ページ)
- デジタル メディア プレーヤーの PTP [動作のトラブルシューティング\(](#page-14-0)247 ページ)
- DMP [ハードウェア動作のトラブルシューティング\(](#page-15-0)248ページ)
- DMP TV とビデオ [ディスプレイの問題のトラブルシューティング\(](#page-17-0)250 ページ)

### <span id="page-13-1"></span>DMP のトラブルシューティングを開始する前に

DMP のトラブルシューティングを開始する前に、次のトピックの情報を確認する必要があります。

- DMP の RMA [プロセス\(](#page-13-2)246 ページ)
- DMP 診断の URL(246 [ページ\)](#page-13-3)

### <span id="page-13-2"></span>DMP の RMA プロセス

返品許可(RMA)プロセスは、Cisco Vision 担当の Cisco Solution Support サービスが対応します。

DMP の Cisco Solution Support ケースをオープンする前に、次の手順を実施してください。

- **1.** DMP のトラブルシューティング トピックで症状を確認し、提案されているトラブルシューティングの手順に従って問 題の特定を開始します。
- **2.** 推奨されるトラブルシューティングの手順を使用しても問題を解決できない場合は、Cisco Solution Support ケースを オープンして詳細なトラブルシューティングを行い、ベンダーと返品プロセスを調整します。

### <span id="page-13-3"></span>DMP 診断の URL

DMP の一部のトラブルシューティング手順では、問題をさらに診断するために、ブラウザを開き、次の URL を使用してデバ イスに直接アクセスすることを推奨しています。

#### **http://dmp-ip-address**

診断 URL を使用するにはパスワードが必要です。パスワードは管理ダッシュボードの「defaultDmpAdminPwd」レジストリ キー内に設定されます。デフォルトのユーザ名は "admin" です。

セキュリティ対策のベスト プラクティスとして、パスワードはデフォルト値から必ずリセットしてください。

注意:パスワードを変更した後、**DMP** の電源を手動でオフにしないでください。**DMP** のパスワードを変更するには、管理ダッ シュボードで **[Power Cycle DMP]** スイッチ コマンドを使用して、デバイスを適切に再起動する必要があります。このコマン ドを使用するには、まずスイッチ データがインポートされていることを確認してください。

注:このパスワードは Diagnostic Web Server(DWS)にも使用されます。

### <span id="page-14-0"></span>デジタル メディア プレーヤーの PTP 動作のトラブルシューティング

ここでは、PTP 動作の問題に関連するいくつかの症状を確認します。

- 症状:ローカル PNG が [デバイス間で同期されない\(](#page-14-1)247 ページ)
- 症状:DMP [でプレイリストが次のコンテンツ](#page-14-2) アイテムに進まない(247 ページ)

### <span id="page-14-1"></span>症状:ローカル PNG が デバイス間で同期されない

### トラブルシューティングの手順:

- **1.** デバイスでの PTP 設定の確認:[Management Dashboard] > [Dynamic Signage Director Configuration] > [Global DMP Settings] > [SV-DMP Common Settings] に移動します。PTP ドメインと PTP マスター候補のプロパティ設定がネット ワークに適切であることを確認します。
- **2.** ブラウザを開き、デバイスの 1 つに移動します。

#### **http://sv4k-ip-address/ptp.html**

**3.** ユーザ名とパスワードを入力します。

注:パスワード ポリシーが変更されました。Cisco Vision Director [へのログインのルールに従います。『](https://www.cisco.com/c/en/us/support/video/stadiumvision/products-maintenance-guides-list.html)Cisco Vision Administration Guide: Dynamic Signage Director, 6.1』を参照してください。

**4.** "PTP is not enabled" というメッセージを探します。

このメッセージは、管理ダッシュボードでの設定の変更後に、デバイスがリブートされていないことを示している可能性 があります。

**5.** このメッセージが表示されたら、デバイスをリブートします。

### <span id="page-14-2"></span>症状:DMP でプレイリストが次のコンテンツ アイテムに進まない

現在の PTP マスターが到達不能(シャットダウンしている、またはネットワーク上で到達不能)の場合、PTP のメンバーはク ロックを更新できなくなり、このステートが発生します。

### トラブルシューティングの手順:

- **1.** デバイスでの PTP 設定の確認:[Tools] > [Management Dashboard] > [Dynamic Signage Director Configuration] > [Global DMP Settings] > [SV-DMP Common Settings] に移動します。
- **2.** PTP ドメインと PTP マスター候補のプロパティ設定がネットワークに適切であることを確認します。
- **3.** ブラウザを開き、デバイスの 1 つに移動します。

#### http://sv4k-ip-address/ptp.html

**4.** ユーザ名とパスワードを入力します。

注:パスワード ポリシーが変更されました。Cisco Vision Director [へのログインのルールに従います。『](https://www.cisco.com/c/en/us/support/video/stadiumvision/products-maintenance-guides-list.html)Cisco Vision Administration Guide: Dynamic Signage Director, 6.1』を参照してください。

**5.** "offsetFromMaster" の値が 0.0 であるユニットを探して、PTP マスターを特定します。

#### 図 **8 PTP** マスターを特定する

#### **PTP clock status**

Status from local PTP: Status Trom tocal PIP:<br>sending: GET CURPENT DATA\_SET<br>90ac3f.fffe.03864a-0 seq 0 RESPONSE MANAGMENT CURPENT\_DATA\_SET stepsRemoved  $\ddot{\alpha}$ offsetFromMaster 0.0 meanPathDelay  $0.0$ Status from remote PTP devices: status III (SET CURPENT DATA SET<br>sending: GET CURPENT DATA SET<br>90ac3f.fffe.038637-1 seq 0 RESPONSE MANAGMENT CURPENT\_DATA\_SET stepsRemoved

15377.0

**6.** マスター PTP デバイスを ping します。

offsetFromMaster 2997.0 meanPathDelay

**7.** マスターが到達不能になり、代替マスターを設定したものの、しばらく待ってもマスターとして報告されない場合は、 PTP マスター候補の 1 つをリブートします。

注:代替マスターの IP アドレスを明示的に特定しており、かつネットワーク上で選択可能なデバイスを指定するのに「\*」ワイ ルドカードを使用していない場合、この手順で代替マスターを特定するタスクはさらに容易に実行できます。 **8.** デバイスが同期していないことを示す場合、同期を強制するためにデバイスをリブートします。

### <span id="page-15-0"></span>DMP ハードウェア動作のトラブルシューティング

ここでは、デジタル メディア プレーヤーのハードウェアの問題に関連するいくつかの症状を確認します。

- 症状:SV-4K または DMP-2K [のスタートアップ画面に「カードを挿入してください\(](#page-15-1)Please Insert Card)」というメッ [セージが表示される\(](#page-15-1)248 ページ)
- 症状:Pwr と Eth の LED [が点灯せず、デバイス上でアクティビティの兆候がない\(](#page-16-0)249 ページ)
- [症状:デバイスの](#page-16-1) Err LED または Err と Upd の LED が点滅する(249 ページ)
- 症状:起動後に DMP [が自動的にリブートする\(](#page-16-2)249ページ)

<span id="page-15-1"></span>症状:SV-4K または DMP-2K のスタートアップ画面に「カードを挿入してください(Please Insert Card)」というメッセージが表示される

#### トラブルシューティングの手順:

- **1.** デバイスに IP アドレスが割り当てられていることを確認します。
- **2.** DHCP オプション 43 の構成が適切であることを確認します。
- **3.** Cisco Vision Director サーバが実行中であり、到達可能であることを確認します。
- **4.** さらにトラブルシューティングを行い、RMA プロセスを続行するには、シスコのテクニカル サポートにお問い合わせく ださい。

<span id="page-16-0"></span>症状:Pwr と Eth の LED が点灯せず、デバイス上でアクティビティの兆候がない

#### トラブルシューティングの手順:

- **1.** デバイス上のイーサネット ポートに、視認できる破損がないかどうかを確認します。
- **2.** デバイス上に視認できるポートの破損がない場合は、次の手順を実行します。
	- **a.** 12V 5A 電源をメディア プレーヤーに接続して、起動して正常に操作できることを確認します。
	- **b.** イーサネット ケーブルを交換します。
	- **c.** メディア プレーヤーを、別のデバイスで動作が確認されているスイッチ ポートに接続します。
	- **d.** スイッチの POE+ 設定を確認します。

ヒント:スイッチ設定を Cisco Vision Director にインポートした場合、POE+ の設定を表示できます。

[Tools] > [Management Dashboard] > [Tools] ドロワ > [Settings] タブ > [Switch Management] > [View Switch Details] に 移動します。

スイッチとの LLDP ネゴシエーションの後、デバイスの電力は通常「29.5」と表示されます。

**e.** 上記の手順で問題を特定できない場合、RMA プロセスを進めるためにシスコ テクニカル サポートに連絡してくだ さい。

### <span id="page-16-1"></span>症状:デバイスの Err LED または Err と Upd の LED が点滅する

### トラブルシューティングの手順:

- **1.** LED のドキュメントを参照してください。
- **2.** 問題の説明に従ってトラブルシューティングを実行します。

<span id="page-16-2"></span>症状:起動後に DMP が自動的にリブートする

#### トラブルシューティングの手順:

- **1.** 複数のデバイスが自動リブートを実行しているかどうかを確認します。
- **2.** 複数のデバイスが起動時に自動リブートを実行している場合は、次の手順を行います。
	- **a.** デバイスが IP アドレスを取得していることを確認します。デバイスが IP アドレスを取得していない(TV ディスプレ イに「Unable to get IP address」というメッセージが表示される)場合は、DHCP サーバとの通信を確認します。
	- **b.** DHCP オプション 43 の構成が適切であることを確認します。
- **3.** DMP がロード画面に進捗バーで表示されている場合、Cisco Vision Director サーバとの通信を確認します。
- **4.**(上級)HTTP 要求が /var/log/httpd/access\_log に送信されていることを確認します(システムステートレポート [SSR] を使用)。

次のようなメッセージを見つけます。

10.194.169.242 - - [13/Oct/2014:13:10:05 -0700] "GET /CiscoVision/dmp\_v4/scripts/boot.brs HTTP/1.1" 200 89403 "-" "-"

### <span id="page-17-0"></span>DMP TV とビデオ ディスプレイの問題のトラブルシューティング

ここでは、DMPディスプレイの問題に関連するいくつかの症状を確認します。

- 症状:DMP TV [ディスプレイに黒い画面が表示される](#page-17-1)/マルチキャスト ビデオ ストリームがない(250 ページ)
- [症状:外部ボリューム方式の構成時にローカル制御がない\(](#page-17-2)250 ページ)

<span id="page-17-1"></span>症状:DMP TV ディスプレイに黒い画面が表示される/マルチキャスト ビデオ ストリームが ない

#### トラブルシューティングの手順:

- **1.** 複数の TV ディスプレイが同じマルチキャスト ビデオ ストリームの黒画面を表示しているかどうかを確認します。
- **2.** 複数の TV ディスプレイに同じマルチキャスト ストリームの黒画面が表示されている場合は、次の手順を実行します。
	- **a.** メディア プレーヤーの LED を確認します。
	- **b.** LED が通常のステートの場合、Cisco Vision Director サーバの電源がオンになっており、到達可能であることを確認 します。
	- **c.** すべての TV ディスプレイが同じモデルまたは新しいモデル(あるいはその両方)である場合、動作が確認されている 別の TV ディスプレイ モデルでテストします。
	- **d.** (上級)問題のあるデバイスと同じスイッチ ポート/インターフェイスに接続されているラップトップでテストし、問 題のあるビデオ ストリームがオープン ソースの VLC プレーヤーを使用して表示できるかどうかを確認します。
	- **e.** 別のマルチキャスト ビデオ ストリームをテストします。
	- **f.** ローカル ビデオ コンテンツでテストします。ローカル ビデオが作動した場合、ビデオ ヘッドエンドやその他のネッ トワークの問題のトラブルシューティングを行います。
	- **g.** ブラウザを使用して **http://sv4k-ip-address** に移動し、DMP のビデオ出力設定を確認します。
- **3.** 問題が DMP デバイスに特定される場合は、次の手順を実行します。
	- **a.** 電源/イーサネット LED がオンになっていることを確認します。
	- **b.** 別の HDMI ケーブルで試行してみます。
	- **c.** 別の TV ディスプレイをテストします。
	- **d.** (上級)問題のある DMP と同じスイッチ ポート/インターフェイスに接続されているラップトップでテストし、問題 のあるビデオ ストリームがオープン ソースの VLC プレーヤーを使用して表示できるかどうかを確認します。

<span id="page-17-2"></span>症状:外部ボリューム方式の構成時にローカル制御がない

#### トラブルシューティングの手順:

- **1.** RS-232 ケーブルが接続されていますか。その場合、ケーブル接続を確認します。
- **2.** 使用されているシリアル ケーブルのタイプを、TV ディスプレイの RS-232 要件(ヌル モデム [クロスオーバー] またはス トレートスルー)と照合して確認します。
- **3.** 外部出力方式が他の TV ディスプレイで有効かどうかを確認します。
- **4.** メーカーの RS-232 コードを、Cisco Vision Director の TV ディスプレイ仕様と照合して確認します。